# Getting to Know the Configuration Screen

# Accessing the "Configuration" Screen

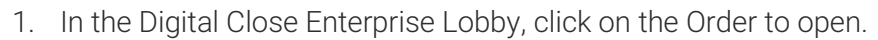

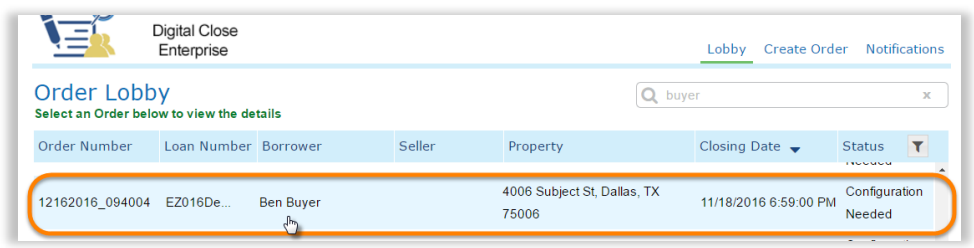

2. Click on the "Edit" link in the "Documents" section.

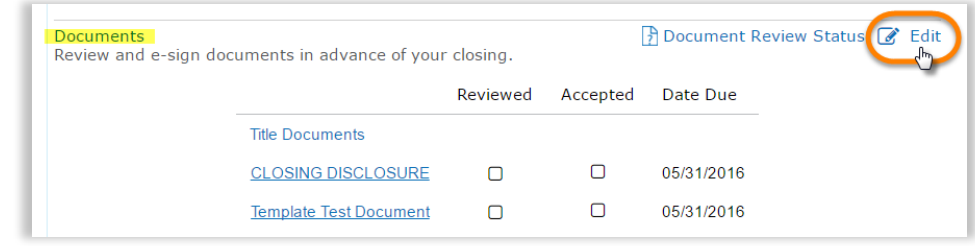

Note: By default, the screen will open to the first document on the document list.

#### Navigation Buttons

- a. Double Arrows Pointing to the Right: Click on this symbol to show Order details.
- b. Back: Use this button to go back to the previous screen.
- c. Tags on this Document: This button shows a list of tags on the document displayed.
- d. Print: Use this button to print out the document displayed (not to be used to print out wet-signs)
- e. Upload: Uploads an additional document.
- f. Delete: Deletes the document displayed.
- g. Save as Template: Saves the document's tag configuration as a template for future use.
- h. **Save:** Saves changes.
- i. Double Arrows Pointing to the Left: Click on this symbol to view a different document.
- j. Full Screen: Click on this to see the document in a larger view.
- k. Phase Bar: This bar has four green portions and 1 blue. The blue portion indicates what phase you are, currently, in. Clicking on any of the green portions will take you to its corresponding phase.

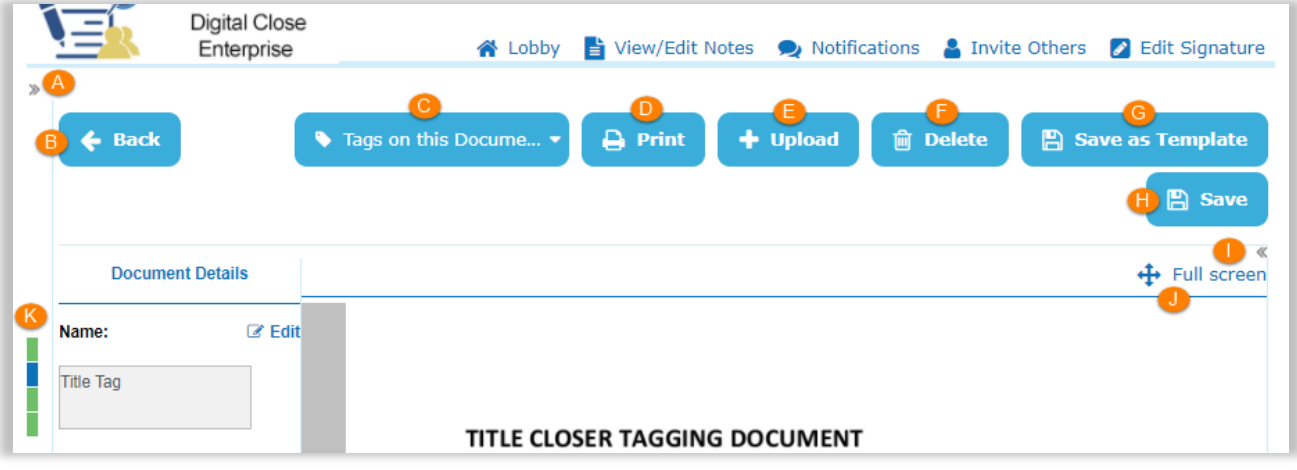

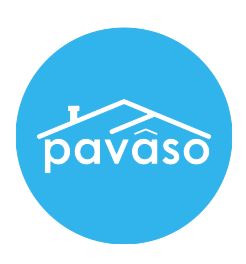

## Document Details

- 1. Edit: Use the link to edit the document name field.
- 2. Audience: Select who the document will be visible to.
- 3. Additional Action Required: Use the check box to set the document for special attention or requirement.
- 4. Wet Signature Required: Use the check box to set the document for wet signature.
- 5. Phase: Select what phase the document will show up in.
- 6. Document Templates: Select what document template to apply.

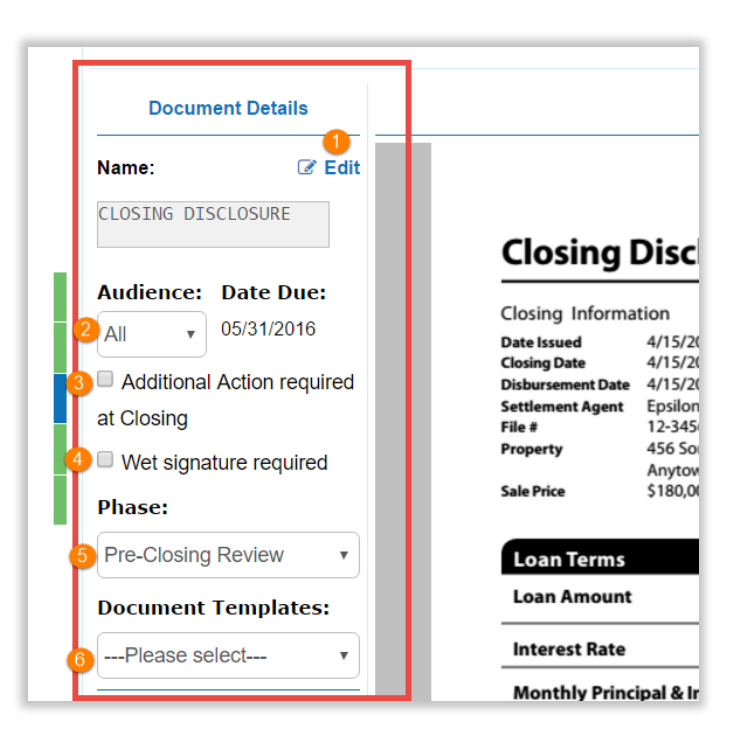

## Document Tags

- 1. Tag for Signature: Creates two individual tags.
	- a. Signature with a "Details" box for either a Buyer, Seller, Lender, or Closing Agent b. Date
- 2. Tag for Initials: Creates a tag for initials.
- 3. Tag for Education: Creates a box tag in which to place a link to educational videos, pictures, or documents that provide the Borrower about everything they are signing.
- 4. Tag for Notary: Creates three individual tags.
	- a. eNotary signature
	- b. eNotary seal
	- c. Commission expiration date field
- 5. Tag for Text: Creates a multifunctional tag and "Details" box. You can choose to make it a text tag, date field, or a checkbox on a document.

Note: Tags are all independent from each other and can be moved to different areas of the document.

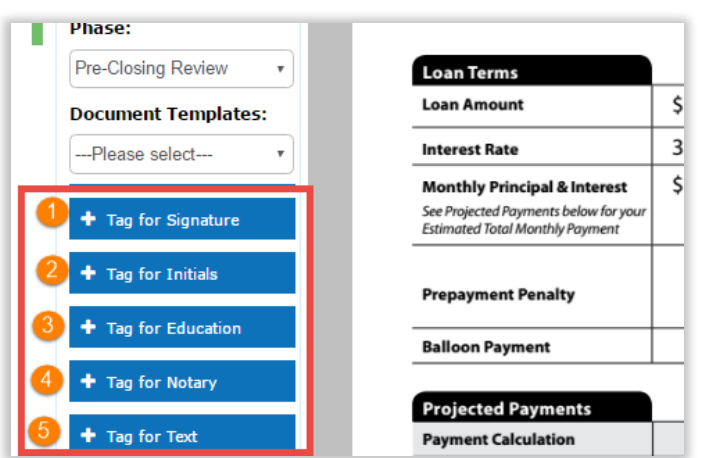